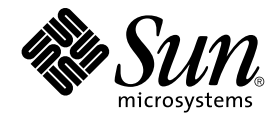

# Guide de l'utilisateur du système de bureau Java Version 2 : démarrage rapide

Sun Microsystems, Inc. 4150 Network Circle Santa Clara, CA 95054 U.S.A.

Référence : 817–5966–10 Avril 2004

Copyright 2004 Sun Microsystems, Inc. 4150 Network Circle, Santa Clara, CA 95054 U.S.A. Tous droits réservés.

Ce produit ou document est protégé par un copyright et distribué avec des licences qui en restreignent l'utilisation, la copie, la distribution et la décompilation. Aucune partie de ce produit ou document ne peut être reproduite sous aucune forme, par quelque moyen que ce soit, sans<br>l'autorisation écrite préalable de Sun et, le cas échéant de ses bailleurs de licence. L relative aux polices de caractères, est protégé par un copyright et une licence des fournisseurs de Sun.

Des parties de ce produit peuvent être dérivées du système Berkeley BSD, sous licence de l'Université de Californie. UNIX est une marque déposée aux États-Unis et dans d'autres pays, sous licence exclusive de X/Open Company, Ltd.

Sun, Sun Microsystems, le logo Sun, docs.sun.com, AnswerBook, AnswerBook2, et Solaris sont des marques commerciales, des marques déposées ou<br>des marques de service de Sun Microsystems, Inc. aux États-Unis et dans d'autres commerciales ou des marques déposées de Macromedia, Inc. aux États-Unis et dans d'autres pays.

L'interface utilisateur graphique OPEN LOOK et Sun™a été développée par Sun Microsystems, Inc. pour ses utilisateurs et fabricants sous licence.<br>Sun reconnaît les efforts de pionniers de Xerox pour la recherche et le déve licences écrites de Sun.

Acquisitions fédérales : logiciel commercial ––les utilisateurs gouvernementaux sont soumis aux termes et conditions de la licence standard.

CETTE PUBLICATION EST FOURNIE "EN L'ÉTAT" ET AUCUNE GARANTIE, EXPRESSE OU IMPLICITE, N'EST ACCORDÉE, Y COMPRIS TOUTE GARANTIE CONCERNANT LA VALEUR MARCHANDE, L'APTITUDE DE LA PUBLICATION À RÉPONDRE À UNE UTILISATION PARTICULIÈRE OU LE FAIT QU'ELLE NE SOIT PAS CONTREFAISANTE DE PRODUIT DE TIERS. CE DÉNI DE GARANTIE NE S'APPLIQUERAIT PAS, DANS LA MESURE OÙ IL SERAIT TENU JURIDIQUEMENT NUL ET NON AVENU.

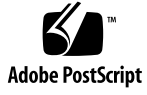

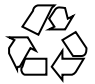

040422@8606

# Table des matières

#### **[Préface 5](#page-4-0)**

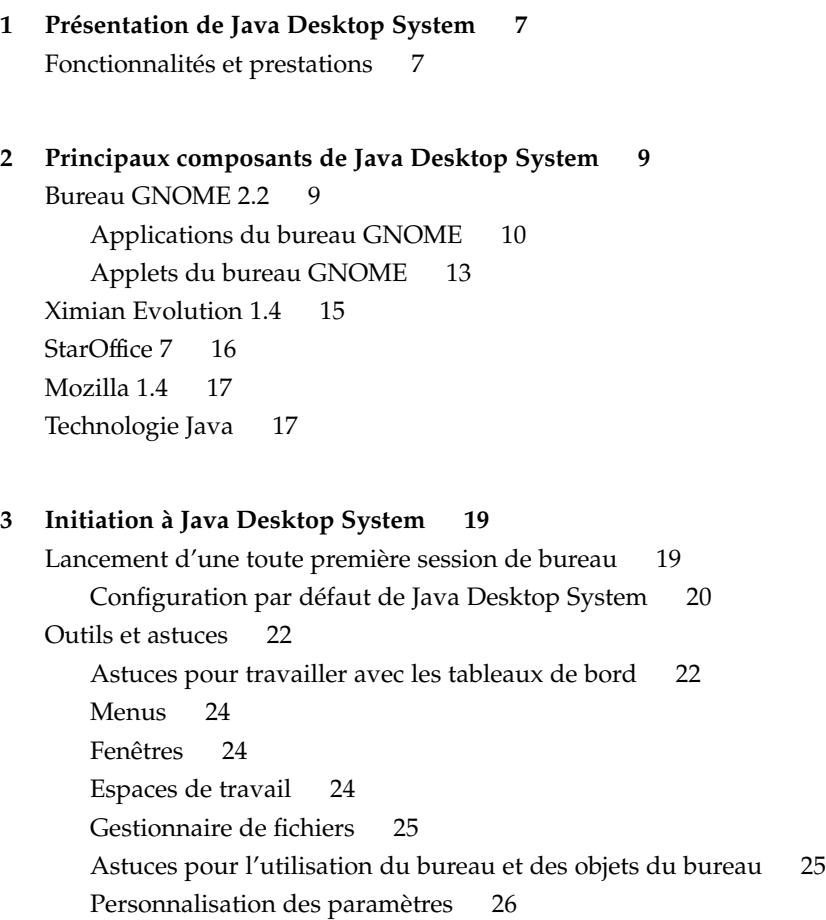

[Lancement d'Evolution 27](#page-26-0) [Lancement de StarOffice 28](#page-27-0) Ouverture d'un [fichier StarOffice 28](#page-27-0) [Lancement de Mozilla 28](#page-27-0) [Informations complémentaires 29](#page-28-0)

4 Guide de l'utilisateur du système de bureau Java Version 2 : démarrage rapide · Avril 2004

## <span id="page-4-0"></span>Préface

Ce manuel fournit une introduction aux principaux composants et caractéristiques de Sun Java™ Desktop System Version 2.

## Documentation connexe

Les manuels suivants y sont apparentés :

- *Guide d'installation de Java Desktop System Version 2*;
- *Notes de version de Java Desktop System Version 2* ;
- *Guide de dépannage de Java Desktop System Version 2*.

Vous trouverez ces manuels sur le *Sun Java Desktop System Release 2 Documentation CD* fourni avec le bureau, ainsi que sur le site [http://docs.sun.com.](http://docs.sun.com)

## Documentation associée

Les manuels suivants sont associés à ce guide :

- *GNOME 2.2 Desktop Accessibility Guide* ;
- *GNOME 2.2 Desktop on Linux System Administration Guide*;
- *Guide de l'utilisateur du bureau GNOME 2.2 pour Linux* ;
- *StarOffice 7 Office Suite Setup Guide* ;
- *StarOffice 7 Office Suite Manuel de l'utilisateur* ;
- *Guide de l'utilisateur de Ximian Evolution 1.4 Sun Microsystems.*

Vous pouvez accéder à ces manuels sur le *Sun Java Desktop System Release 2 Documentation CD* fourni avec le bureau, ainsi que sur le site [http://docs.sun.com.](http://docs.sun.com)

# Accès à la documentation Sun en ligne

Le site Web docs.sun.com<sup>SM</sup> vous permet d'accéder à la documentation technique Sun en ligne. Vous pouvez le parcourir ou y rechercher un titre de manuel ou un sujet particulier. L'URL de ce site est <http://docs.sun.com>.

## Commande de documents Sun

Sun Microsystems offre une sélection de documentation produit imprimée. Pour obtenir une liste de ces documents et savoir comment les commander, consultez la rubrique "Acheter la documentation imprimée" sur le site [http://docs.sun.com.](http://docs.sun.com)

# Conventions typographiques

Le tableau suivant présente les modifications typographiques utilisées dans ce manuel.

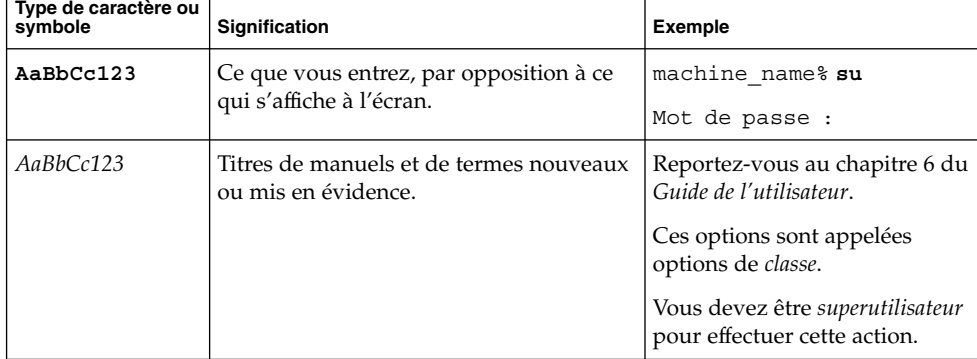

**TABLEAU P–1** Conventions typographiques

**6** Guide de l'utilisateur du système de bureau Java Version2:démarrage rapide • Avril 2004

### <span id="page-6-0"></span>CHAPITRE **1**

## Présentation de Java Desktop System

Java Desktop System est un environnement de bureau complet incluant des applications de productivité avancées et se basant en grande partie sur le principe du logiciel libre. Ses principaux composants et caractéristiques sont décrits dans les rubriques suivantes :

# Fonctionnalités et prestations

Java Desktop System offre les fonctionnalités et prestations suivantes :

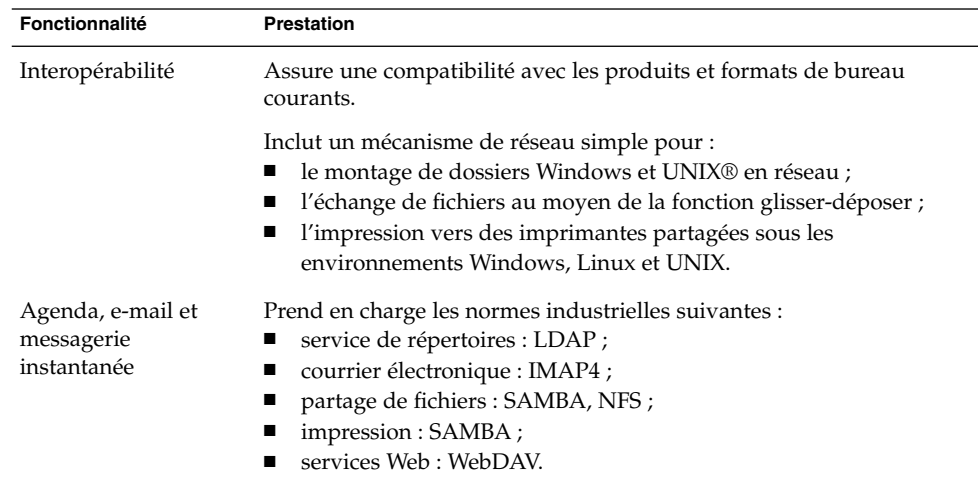

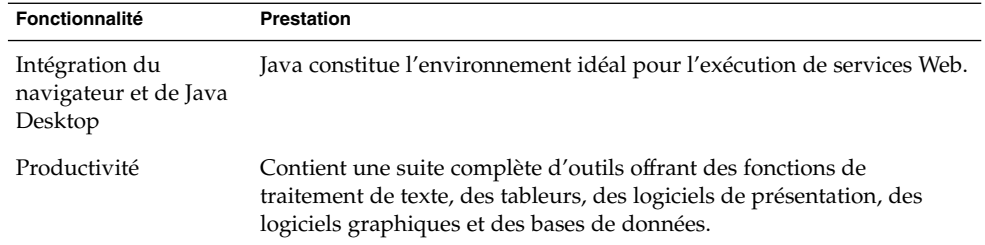

8 Guide de l'utilisateur du système de bureau Java Version 2 : démarrage rapide · Avril 2004

#### <span id="page-8-0"></span>CHAPITRE **2**

# Principaux composants de Java Desktop System

Les principaux composants de Java Desktop System sont décrits dans les rubriques suivantes :

- "Bureau GNOME 2.2" à la page 9
- ["Ximian Evolution 1.4" à](#page-14-0) la page 15
- ["StarOffice 7" à](#page-15-0) la page 16
- ["Mozilla 1.4" à](#page-16-0) la page 17
- ["Technologie Java" à](#page-16-0) la page 17

## Bureau GNOME 2.2

Le bureau GNOME vous permet d'interagir dans les meilleures conditions avec les applications et documents que vous utilisez chaque jour.

Les principaux composants du bureau GNOME sont les suivants :

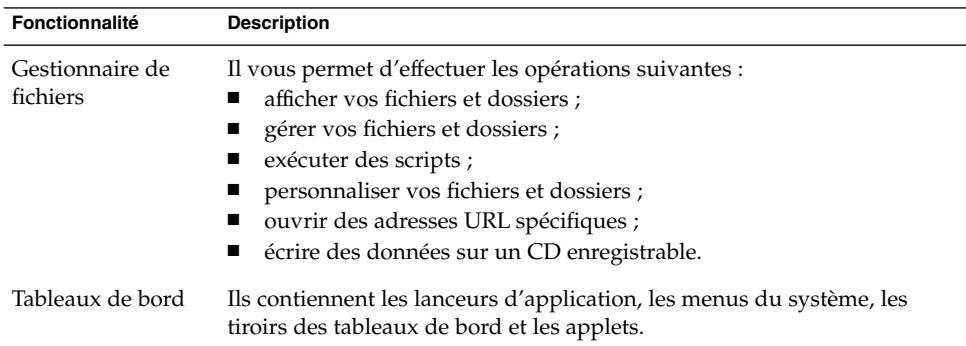

<span id="page-9-0"></span>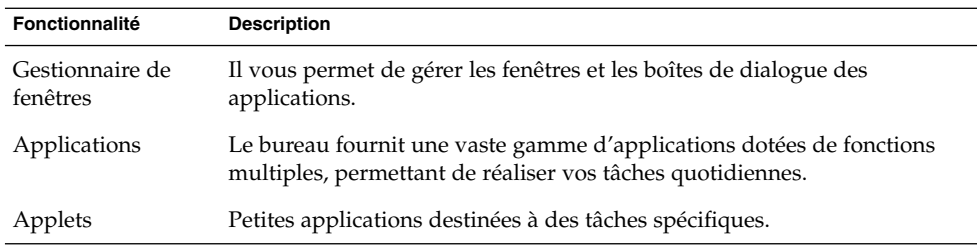

# Applications du bureau GNOME

Le tableau suivant répertorie les applications du bureau GNOME :

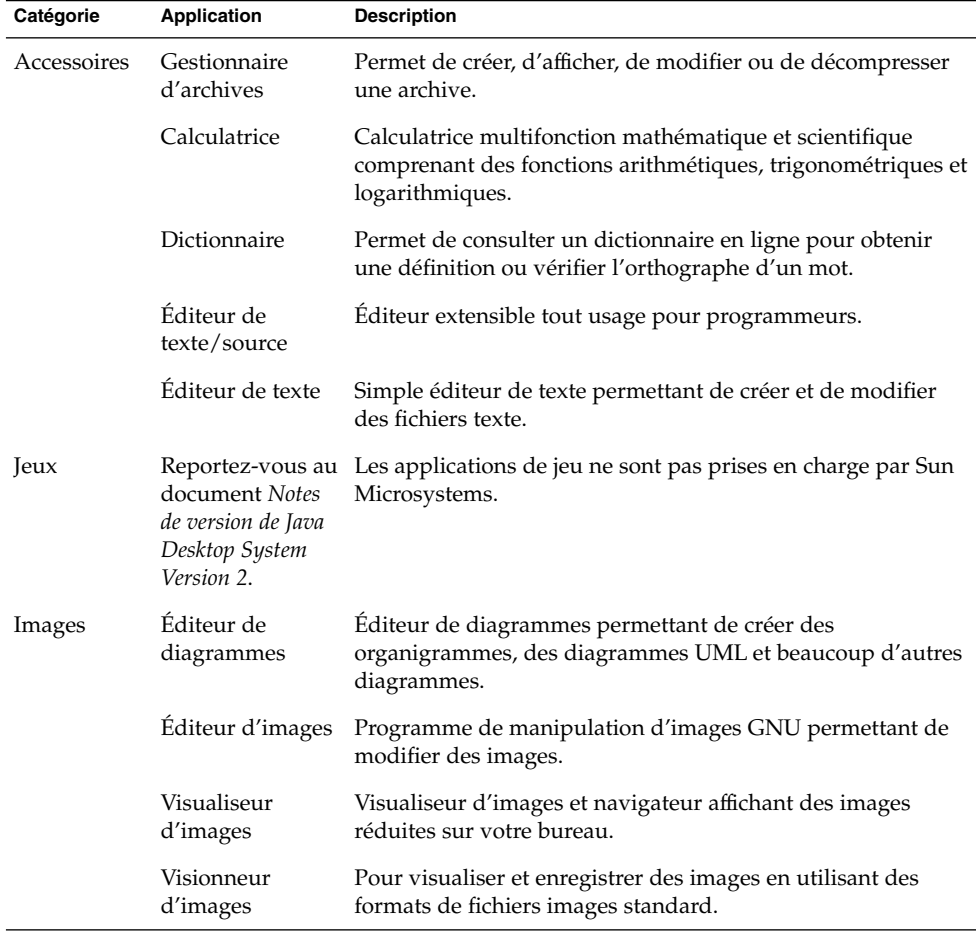

10 Guide de l'utilisateur du système de bureau Java Version 2 : démarrage rapide · Avril 2004

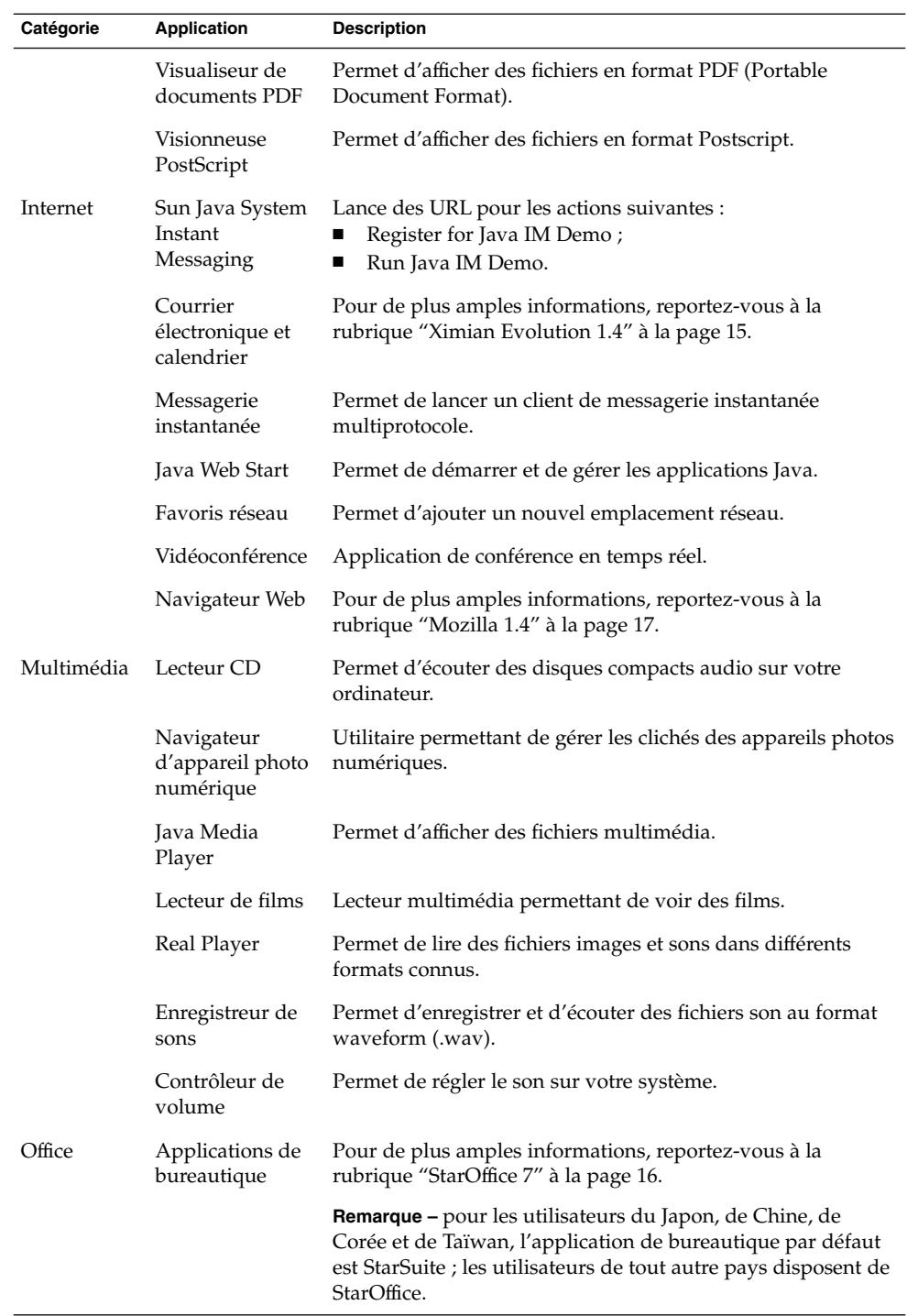

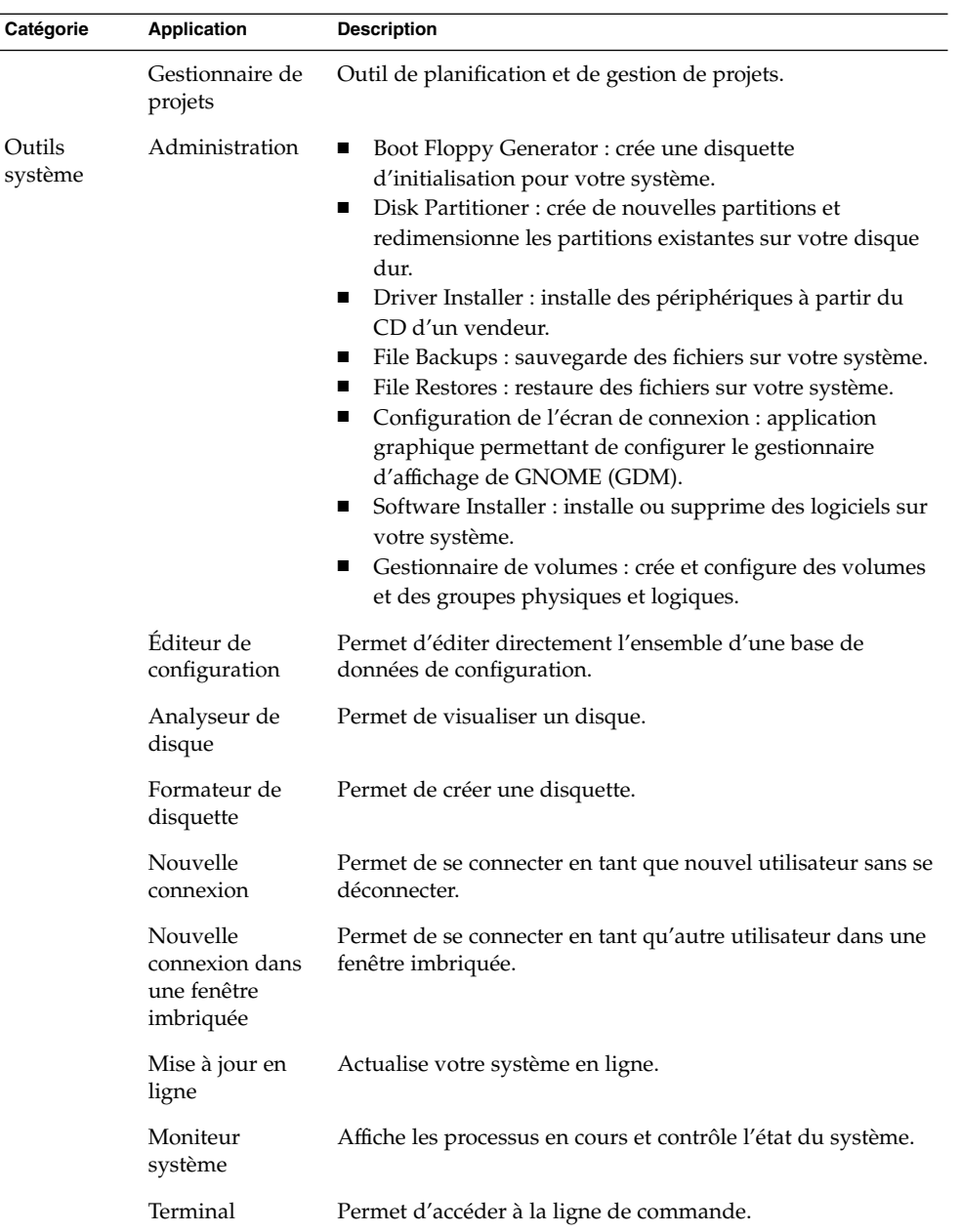

12 Guide de l'utilisateur du système de bureau Java Version 2 : démarrage rapide · Avril 2004

# <span id="page-12-0"></span>Applets du bureau GNOME

Le tableau suivant répertorie les applets du bureau GNOME :

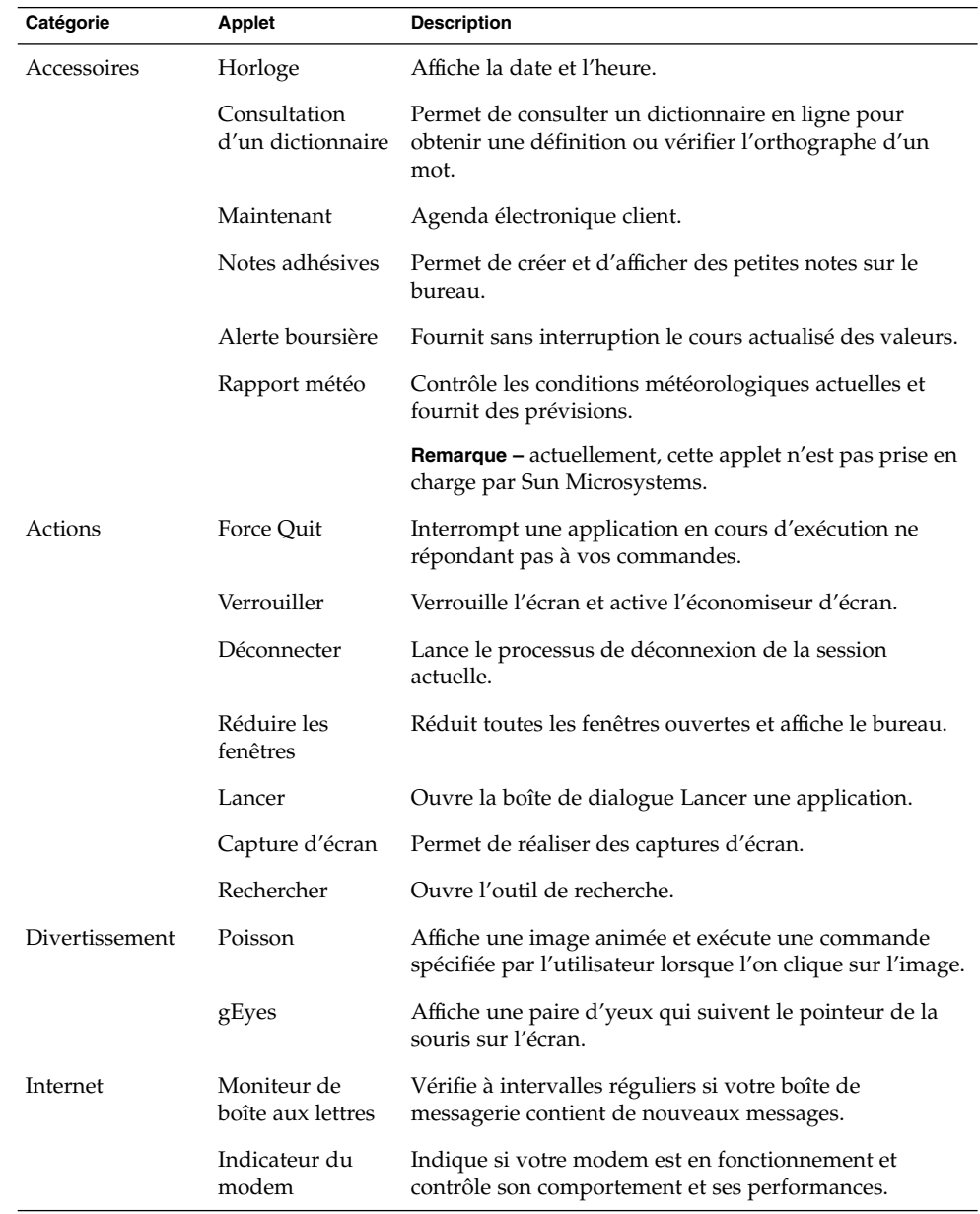

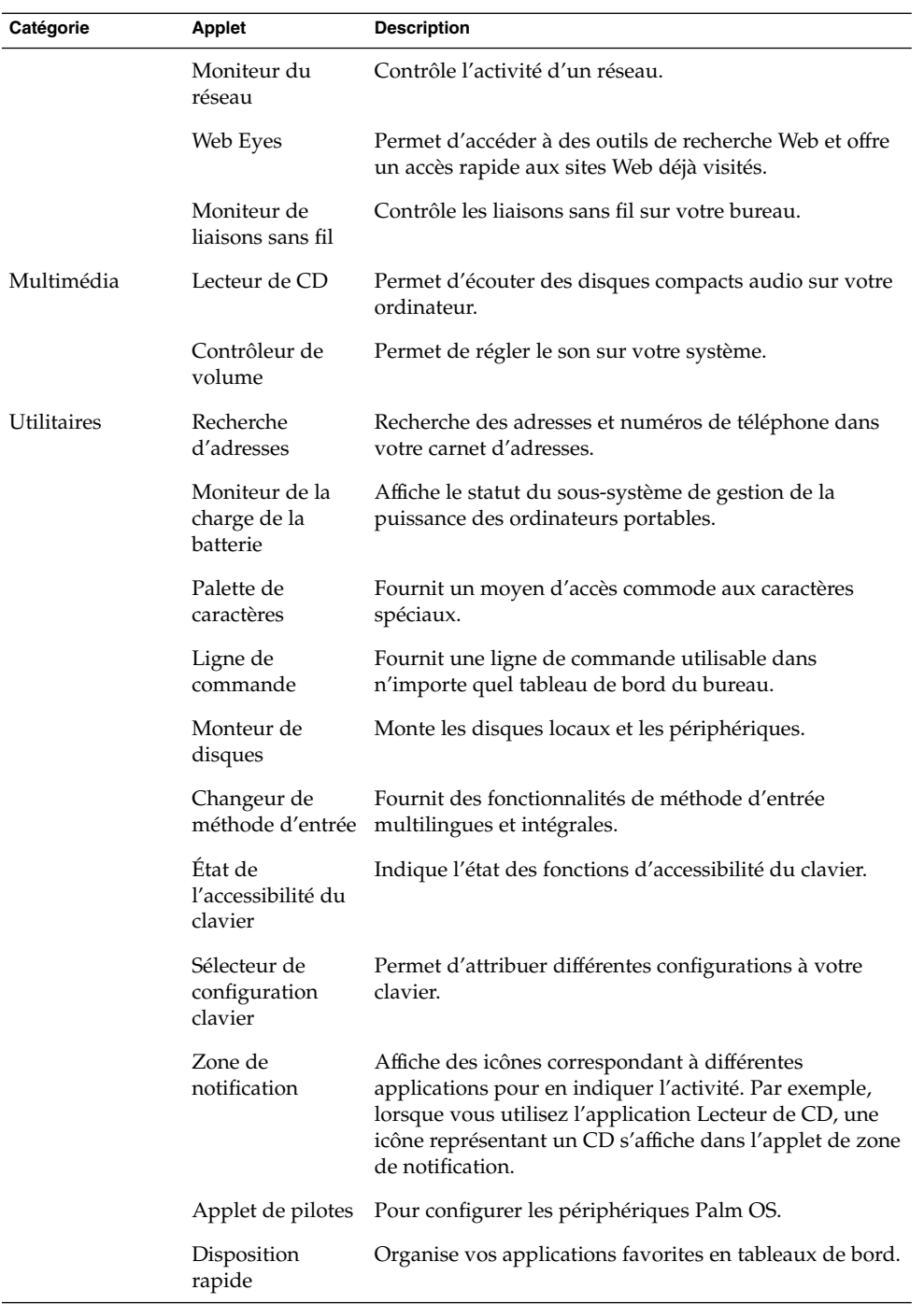

14 Guide de l'utilisateur du système de bureau Java Version 2 : démarrage rapide · Avril 2004

<span id="page-14-0"></span>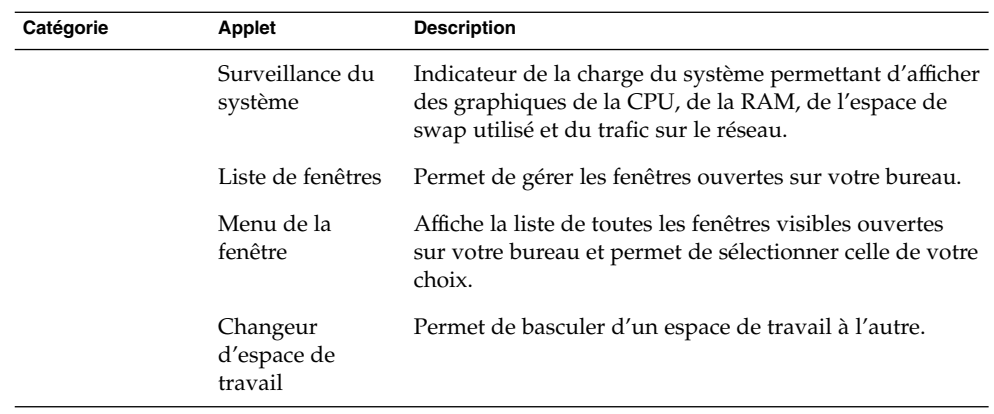

# Ximian Evolution 1.4

Evolution est un système avancé de gestion des informations personnelles intégrant des fonctions de courrier électronique et d'agenda. Evolution réunit les composants suivants :

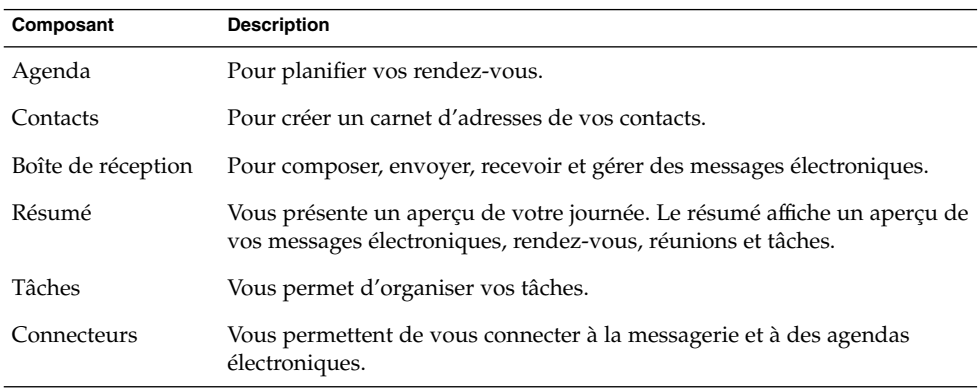

Evolution offre les fonctionnalités et avantages suivants :

<span id="page-15-0"></span>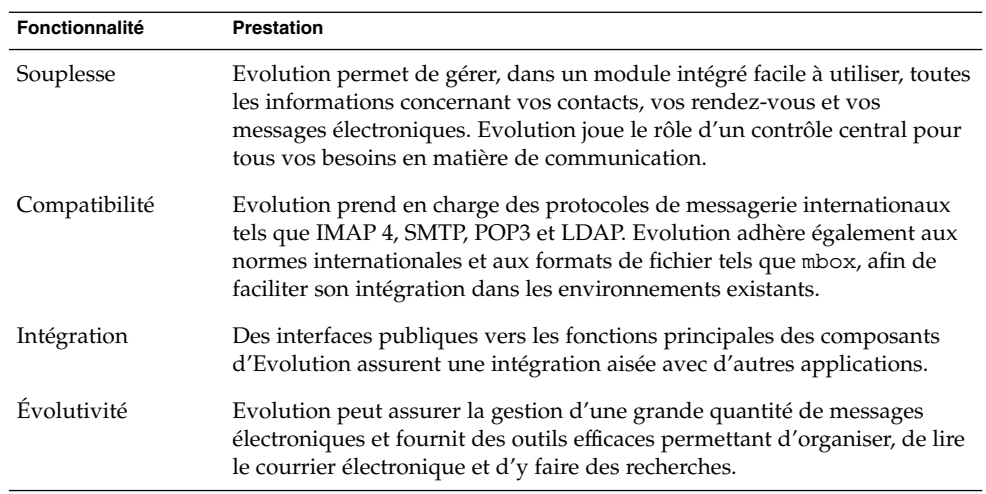

# StarOffice 7

StarOffice peut être exécuté sur de nombreux environnements d'exploitation tels que Linux, Solaris et Windows. StarOffice contient les applications suivantes :

- traitement de texte ;
- tableur ;
- présentation ;
- images ;
- création de bases de données.

StarOffice offre les fonctionnalités et avantages suivants :

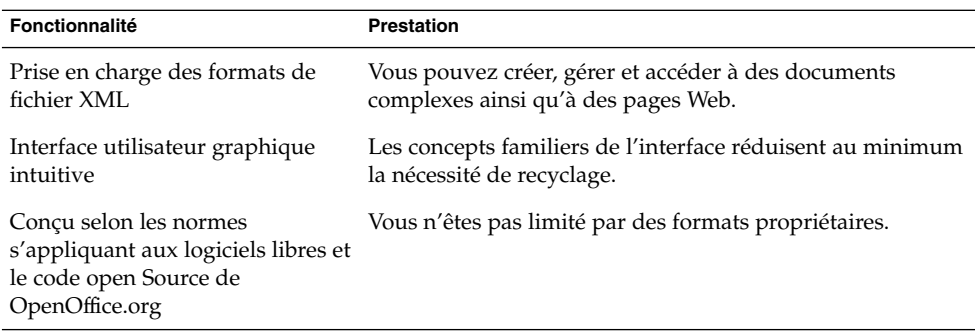

## <span id="page-16-0"></span>Mozilla 1.4

Mozilla est un navigateur multi-plates-formes performant intégrant de nombreuses fonctions à travers une suite d'applications performantes qui vous permettent d'effectuer les tâches suivantes :

- surfer sur Internet ;
- communiquer avec vos collègues ;
- participer à des groupes de discussion ;
- créer des pages Web dynamiques.

Mozilla offre les fonctionnalités et avantages suivants :

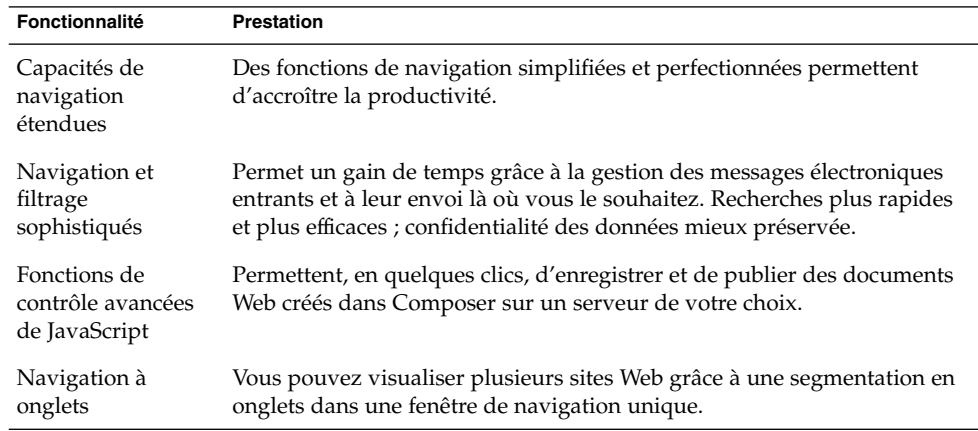

# Technologie Java

La technologie Java fournit un environnement de développement multi-plates-formes prenant en charge de nombreuses plates-formes, des serveurs aux téléphones portables en passant par les cartes à puce. Elle permet d'unifier les infrastructures des entreprises afin de créer une plate-forme en réseau uniforme et sûre pour les utilisateurs.

Java offre les fonctionnalités et avantages suivants :

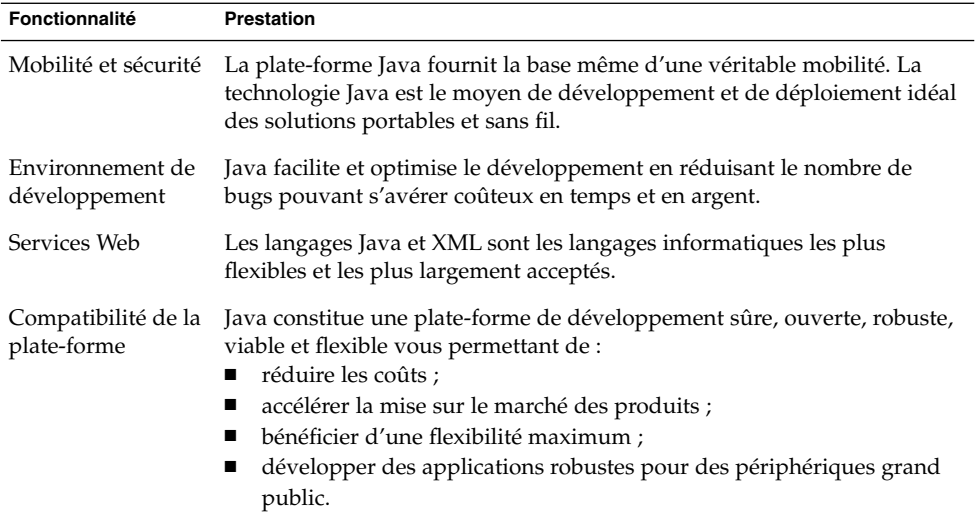

## <span id="page-18-0"></span>CHAPITRE **3**

## Initiation à Java Desktop System

Ce chapitre se base sur la configuration par défaut type de Java Desktop System.

Ce chapitre traite les rubriques suivantes :

- "Lancement d'une toute première session de bureau" à la page 19
- ["Outils et astuces" à](#page-21-0) la page 22
- ["Lancement d'Evolution" à](#page-26-0) la page 27
- ["Lancement de StarOffice" à](#page-27-0) la page 28
- ["Lancement de Mozilla" à](#page-27-0) la page 28
- ["Informations complémentaires" à](#page-28-0) la page 29

## Lancement d'une toute première session de bureau

Une session de Java Desktop System se lance à partir de l'écran de connexion. Il est nécessaire d'entrer un nom d'utilisateur et un mot de passe pour accéder à Java Desktop System. Lors de la première session, vous verrez apparaître une page de démarrage affichant, dans sa partie inférieure, un tableau de bord et différentes icônes comme illustré ci-après.

<span id="page-19-0"></span>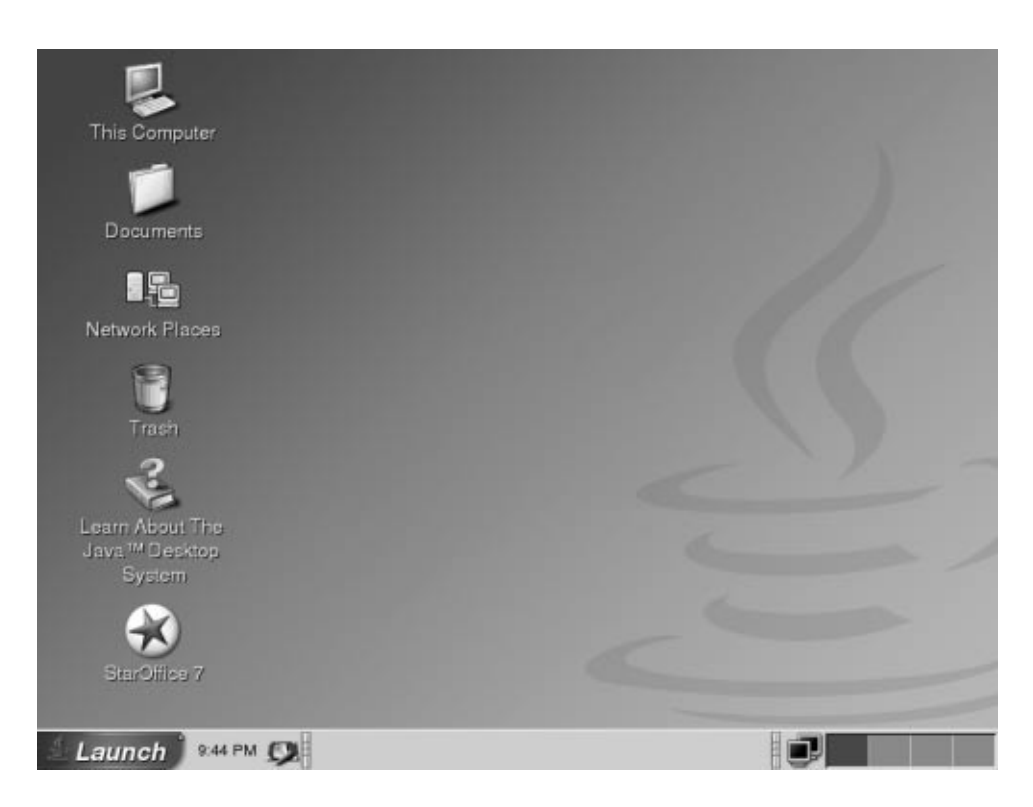

**FIGURE 3–1** Exemple de la page de démarrage

## Configuration par défaut de Java Desktop System

Cette rubrique décrit le bureau au moment où vous lancez une session pour la première fois. Il est possible que votre administrateur système ait défini votre tableau de bord inférieur en fonction de vos besoins propres. Par conséquent, il peut différer légèrement de celui qui est présenté ici.

La page de démarrage de Java Desktop System affiche les éléments suivants :

■ Poste de travail

Vous permet d'accéder aux informations sur les supports et sur la configuration de votre système.

■ Documents

Fournit un accès direct aux fichiers stockés dans votre répertoire par défaut.

- Favoris réseau Fournit un accès aux ordinateurs en réseau à partir d'un répertoire unique.
- Corbeille

**<sup>20</sup>** Guide de l'utilisateur du système de bureau Java Version2:démarrage rapide • Avril 2004

Fournit une zone de stockage temporaire pour vos fichiers, vos dossiers ou les objets de votre bureau, de laquelle vous pouvez ensuite les récupérer ou les supprimer de façon permanente.

■ À propos de Java<sup>™</sup> Desktop System

Lance un navigateur d'aide à partir duquel vous pouvez accéder à des rubriques d'aide ayant trait à Java Desktop System et au bureau GNOME.

■ StarOffice 7

Lance l'application StarOffice.

■ Tableau de bord inférieur

Les objets de tableau de bord suivants s'affichent par défaut sur le tableau de bord inférieur :

- Icône **Launch** du Menu principal : contient des éléments de menu correspondant aux applications et aux outils de configuration de Java Desktop System.
- Applet de l'horloge : affiche la date et l'heure dans un tableau.
- Réduire les fenêtres : affiche un bouton permettant de réduire toutes les fenêtres ouvertes.
- Liste des fenêtres : affiche un bouton pour chaque fenêtre ouverte. Vous pouvez cliquer sur l'un des boutons de la liste de fenêtres pour réduire ou restaurer la fenêtre correspondante.
- Changeur de méthode d'entrée : Affiche un bouton lançant un outil de configuration de méthode d'entrée Internet-Intranet (IIIM). Cette application prend en charge les fonctions suivantes :
	- affichage de l'état des méthodes d'entrée ;
	- possibillité pour les utilisateurs de basculer les langues d'entrée.
- Moniteur du réseau : affiche l'état d'un périphérique du réseau.
- Changeur de bureau : affiche une représentation visuelle des tableaux de bord. Le changeur de bureau permet de passer d'un espace de travail à l'autre.
- Bureau

Le bureau se trouve derrière tous les autres composants de Java Desktop System. Il s'agit d'un composant actif de l'interface utilisateur. Vous pouvez placer des objets sur le bureau pour accéder rapidement à vos fichiers et répertoires ou pour démarrer les applications fréquemment utilisées. Il est également possible de cliquer avec le bouton droit sur le bureau pour ouvrir un menu.

## <span id="page-21-0"></span>Outils et astuces

Lorsque vous utilisez vos applications et vos documents en interagissant avec Java Desktop System, vous employez les composants et outils suivants :

- tableaux de bord ;
- menus ;
- fenêtres ;
- espaces de travail ;
- gestionnaire de fichiers ;
- bureau et objets du bureau ;
- outils de préférence.

### Astuces pour travailler avec les tableaux de bord

Les tableaux de bord sont des zones vous permettant d'accéder à l'ensemble de vos applications et menus. Ils permettent d'exécuter les actions suivantes :

- créer des tableaux de bord supérieurs ;
- supprimer des tableaux de bord ;
- masquer des tableaux de bord ;
- ajouter des objets aux tableaux de bord ;
- manipuler des objets de tableaux de bord.

#### Création d'un tableau de bord supérieur

Cliquez avec le bouton droit sur un espace libre dans l'un des tableaux de bord, puis choisissez Nouveau tableau de bord.

#### Suppression de tableaux de bord

Cliquez avec le bouton droit sur le tableau de bord, puis choisissez Supprimer ce tableau de bord.

#### Ajout de boutons masqués à un tableau de bord

Cliquez avec le bouton droit sur un espace libre du tableau de bord, puis choisissez Propriétés pour afficher la boîte de dialogue **Propriétés du tableau de bord**. Cliquez sur **Afficher les boutons masqués**.

### Ajout d'objets aux tableaux de bord

Vous pouvez ajouter les objets suivants à tous les types de tableaux de bord :

■ Applets

Pour ajouter une applet à un tableau de bord, cliquez avec le bouton droit sur un espace vide de celui-ci, puis sélectionnez Ajouter au tableau de bord. Choisissez l'applet requise dans l'un des sous-menus suivants :

- Accessoires ;
- Actions ;
- Divertissement ;
- Internet ;
- Multimédia ;
- Utilitaire.
- Lanceurs

Pour ajouter un nouveau lanceur à un tableau de bord, cliquez avec le bouton droit sur un espace vide de celui-ci, puis choisissez Ajouter au tableau de bord → Lanceur.

■ Menu principal

Vous pouvez ajouter l'icône **Launch** du menu principal à votre tableau de bord. Le menu principal héberge toutes les applications et tous les outils de configuration. Pour ajouter le Menu Principal à un tableau de bord, cliquez avec le bouton droit sur un espace vide de celui-ci, puis choisissez Ajouter au tableau de bord → Menu principal.

■ Barre de menus

Vous pouvez ajouter un menu Applications et Actions à vos tableaux de bord pour disposer d'un accès rapide à un ensemble standard de lanceurs d'applications et d'actions ordinaires. Pour ajouter la barre de menus à un tableau de bord, cliquez avec le bouton droit sur un espace vide de celui-ci, puis choisissez Ajouter au tableau de bord  $\rightarrow$  Barre de menus.

■ Tiroirs

Pour ajouter un tiroir à un tableau de bord, cliquez avec le bouton droit sur un espace vide de celui-ci, puis choisissez Ajouter au tableau de bord  $\rightarrow$  Tiroir.

Pour ouvrir un tiroir, cliquez simplement dessus. Pour le fermer, cliquez à nouveau dessus.

### Manipulation d'objets de tableau de bord

Vous pouvez manipuler les objets de tableau de bord en recourant à l'une des méthodes suivantes :

■ Déplacement des objets dans un même tableau de bord ou d'un tableau de bord à l'autre

<span id="page-23-0"></span>Utilisez le bouton central de la souris pour faire glisser les objets du tableau de bord vers un nouvel emplacement du tableau ou vers un autre tableau.

Copie des éléments de menu dans un tableau de bord

Faites glisser l'élément du menu vers le tableau de bord. S'il s'agit d'un lanceur, vous pouvez également cliquer avec le bouton droit sur celui-ci, puis choisir Ajouter ce lanceur au tableau de bord.

### Menus

Vous pouvez accéder à la plupart des applications et fonctions du système à travers les menus. Pour ouvrir le menu principal, cliquez sur l'icône **Launch** du tableau de bord inférieur.

### Fenêtres

Vous pouvez afficher plusieurs fenêtres simultanément sur le bureau. Chaque cadre de fenêtre contient des éléments de contrôle actifs utilisables en même temps que la fenêtre.

#### Manipulation des fenêtres

Le cadre d'une fenêtre d'application ou de dialogue permet d'exécuter différentes actions dans celles-ci. La plupart des éléments de contrôle se situent sur le bord supérieur du cadre.

## Espaces de travail

Les espaces de travail sont affichés dans l'applet Changeur de bureau sur le tableau de bord inférieur.

#### Passage d'un espace de travail à l'autre

Dans le changeur d'espace de travail, cliquez sur la vignette correspondant à l'espace de travail dans lequel vous souhaitez travailler.

### Ajout d'espaces de travail

Pour ajouter un espace de travail, cliquez avec le bouton droit de la souris sur l'applet Changeur d'espace de travail, puis choisissez Préférences. La boîte de sélection numérique **Nombre de bureaux** permet de spécifier le nombre d'espaces de travail requis.

**24** Guide de l'utilisateur du système de bureau Java Version2:démarrage rapide • Avril 2004

## <span id="page-24-0"></span>Gestionnaire de fichiers

Le gestionnaire de fichiers propose un point d'accès intégré à vos fichiers et applications. Vous pouvez afficher le contenu de vos fichiers dans une fenêtre du gestionnaire de fichiers ou ouvrir les fichiers dans l'application adéquate à partir du gestionnaire de fichiers. Ce dernier permet égalemet de gérer les fichiers et les dossiers.

Pour ouvrir une fenêtre du gestionnaire de fichiers, double-cliquez sur l'objet de bureau **Documents**.

### Ouverture d'un fichier à l'aide du gestionnaire de fichiers

Double-cliquez sur l'icône représentant ce fichier dans la fenêtre du gestionnaire de fichiers.

### Déplacement de fichiers entre des dossiers

Faites glisser les fichiers d'un dossier à l'autre dans les fenêtres correspondantes du Gestionnaire de fichiers.

### Impression d'un fichier

Ouvrez le fichier avec l'application appropriée, puis choisissez Imprimer dans le menu Fichier.

### Astuces pour l'utilisation du bureau et des objets du bureau

Le bureau permet d'exécuter les actions suivantes :

■ Démarrer vos applications et ouvrir vos fichiers ou dossiers

Vous pouvez ajouter des objets de bureau pour faciliter l'accès aux fichiers, dossiers et applications que vous utilisez le plus.

■ Ouvrir le menu Bureau

Cliquez sur le bureau avec le bouton droit de la souris pour ouvrir le menu Bureau. Il permet d'exécuter des actions sur le bureau.

### Ouverture des objets du bureau

Pour ouvrir un objet à partir du bureau, cliquez deux fois sur celui-ci. Vous pouvez définir vos préférences dans le gestionnaire de fichiers de manière à ne devoir cliquer qu'une seule fois sur un objet pour exécuter l'action par défaut.

### <span id="page-25-0"></span>Ajout d'objets sur le bureau

La manière la plus rapide d'ajouter des objets est de les faire glisser sur le bureau depuis une fenêtre du gestionnaire de fichiers.

## Personnalisation des paramètres

Pour accéder aux outils permettant de personnaliser vos paramètres, choisissez Menu principal → Préférences.

Les outils de Préférences permettent de configurer la plupart des caractéristiques de Java Desktop System.

### Modification des polices

Choisissez Menu principal → Préférences → Affichage → Police. La boîte de dialogue **Police** permet de modifier le style et la taille des polices à votre convenance.

### Modification de votre thème

Choisissez Menu principal → Préférences → Affichage → Thème. La boîte de dialogue **Thème** permet de remplacer le thème par défaut par un thème de votre choix.

### Modifications des propriétés de votre économiseur d'écran

Choisissez Menu principal → Préférences → Affichage → Économiseur d'écran. La boîte de dialogue **Économiseur d'écran** permet de remplacer l'économiseur d'écran par défaut par un écran de votre choix.

### Personnalisation de l'arrière-plan du bureau

Choisissez Menu principal → Préférences → Affichage → Arrière-plan. La boîte de dialogue **Arrière-plan** permet de modifier l'arrière-plan du bureau.

### Modification de votre mot de passe de connexion

choisir Menu principal → Préférences → Mot de passe. La boîte de dialogue **Mot de passe** permet de remplacer l'ancien mot de passe par un nouveau.

### Configuration des paramètres Internet

Choisissez Menu principal → Préférences → Internet. La boîte de dialogue **Internet** permet de modifier la configuration du proxy.

#### <span id="page-26-0"></span>Modification du mode de gestion des fichiers

Choisissez Menu principal → Préférences → Dossiers. La boîte de dialogue Options du dossier permet de modifier vos préférences pour les fichiers et dossiers.

#### Réalisation d'une capture d'écran

Pour réaliser une capture de l'ensemble d'une page, ajoutez d'abord une applet de capture d'écran à votre tableau de bord. Cliquez avec le bouton droit de la souris sur un espace vide, puis choisissez : Ajouter au tableau de bord → Actions → Capture d'écran.

Pour réaliser une capture de l'ensemble d'une page, cliquez sur l'icône **Capture d'écran** sur votre tableau de bord. Pour enregistrer la capture d'écran, choisissez une option d'enregistrement dans la boîte de dialogue **Enregistrer la capture d'écran**, puis cliquez sur Enregistrer.

## Lancement d'Evolution

Choisissez Menu principal → Email et Calendrier.

Vous pouvez aussi accéder à Evolution à partir de Menu principal  $\rightarrow$  Applications  $\rightarrow$ **Internet** → Email et Calendrier.

Si vous démarrez Evolution pour la première fois, l'Evolution Setup Assistant s'affiche. Il vous guide à travers le processus de configuration initiale d'Evolution. Le processus de configuration initial comprend les tâches suivantes :

- entrée d'informations d'identité ;
- création d'un compte e-mail, c'est-à-dire, configuration des méthodes de réception et d'envoi des messages électroniques et attribution d'un nom au compte ;
- sélection de votre fuseau horaire ;
- importation de données à partir d'autres applications.

Vous pouvez accéder à l'aide en ligne d'Evolution à partir de l'application elle-même.

## <span id="page-27-0"></span>Lancement de StarOffice

Choisissez Menu principal  $\rightarrow$  StarOffice 7.

Vous pouvez aussi accéder à StarOffice à partir de Menu principal → Applications → Office.

StarOffice inclut une vaste gamme de documents d'exemple et de modèles. Pour accéder à ceux-ci, choisissez Fichier → Nouveau → Modèles et documents.

Choisissez Fichier → AutoPilotepour créer vos modèles personnels à utiliser comme document de base, par exemple pour les fax, les présentations ou les pages web.

Une aide pour StarOffice est accessible à partir des applications StarOffice suivantes :

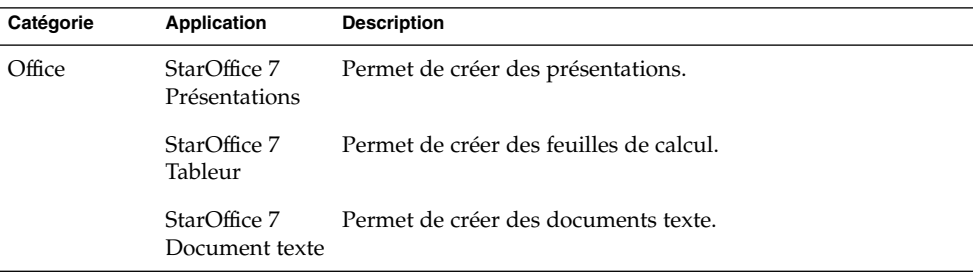

### Ouverture d'un fichier StarOffice

Pour ouvrir un fichier créé avec StarOffice, choisissez Menu principal → StarOffice 7. Dans la boîte de dialogue **Modèles et documents — Mes documents**, mettez en surbrillance le dossier contenant le fichier recherché. Par exemple, si votre fichier se situe dans le dossier **Mes documents**, cliquez sur l'icône **Mes documents** de manière à afficher une liste de vos dossiers et fichiers dans le panneau **Titre**. Localisez le fichier recherché et double-cliquez dessus.

## Lancement de Mozilla

Choisissez Menu principal  $\rightarrow$  Navigateur Web.

Vous pouvez aussi accéder à Mozilla à partir de Menu principal → Applications → Internet  $\rightarrow$  Navigateur Web.

<span id="page-28-0"></span>Vous pouvez accéder à l'aide en ligne de Mozilla à partir de l'application elle-même.

# Informations complémentaires

Le tableau ci-dessous indique où trouver des informations supplémentaires concernant Java Desktop System.

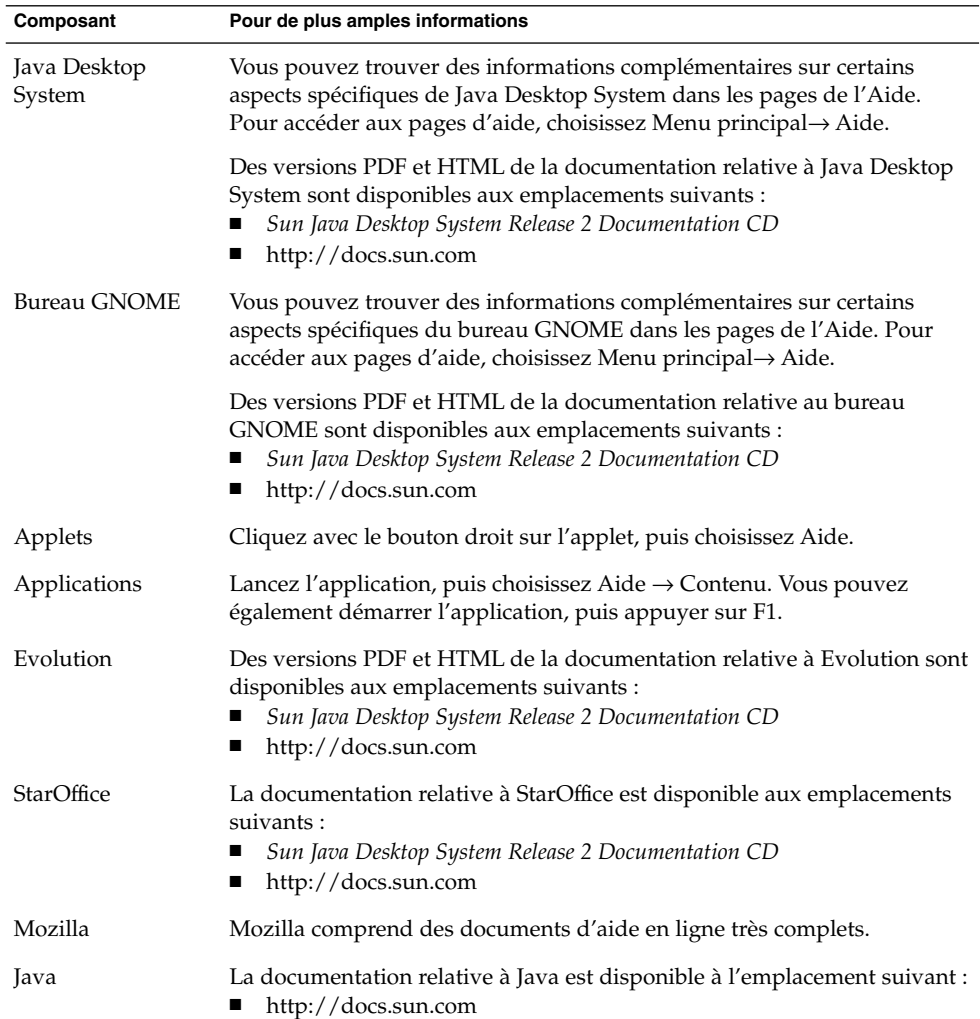

Guide de l'utilisateur du système de bureau Java Version2:démarrage rapide • Avril 2004